To include the Personal Information Security and Breach language in your document go to the Terms and Conditions section of the document. Insert a new line by selecting Insert New Line at the bottom of the screen.

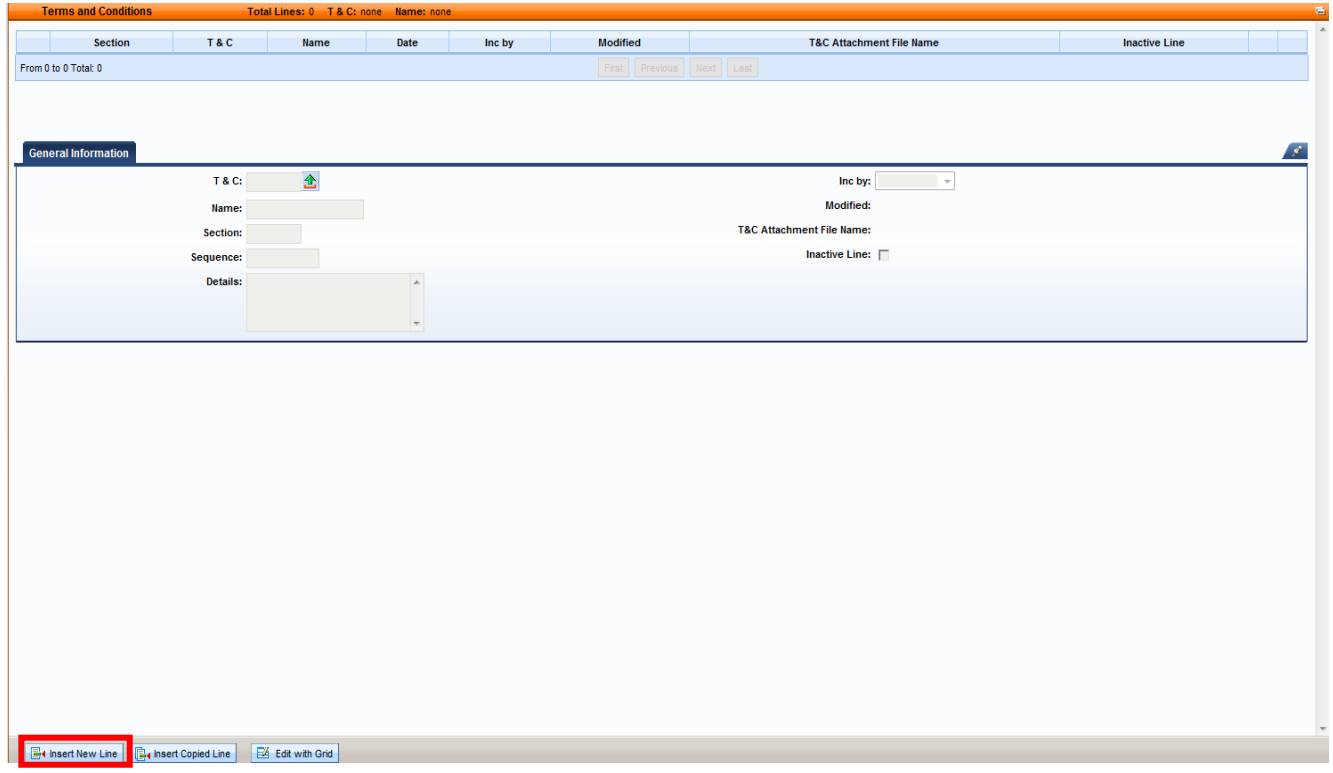

Click the T and C pick list icon to display available templates.

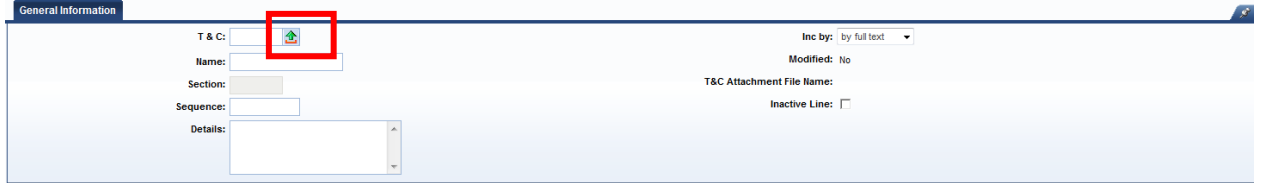

In the Name field search for Personal Information Security and Breach. Click Select after locating the Personal Info Security Breach template.

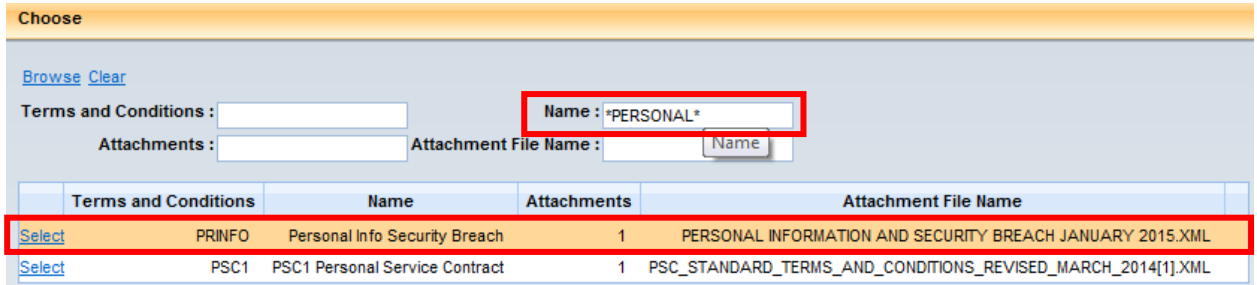

After returning to the Term and Condition line, enter a "1" in the Sequence field. This will ensure the Personal Information Security and Breach language appears at the beginning of the assembled document. Once you Save the Name and T&C Attachment File Name will be populated.

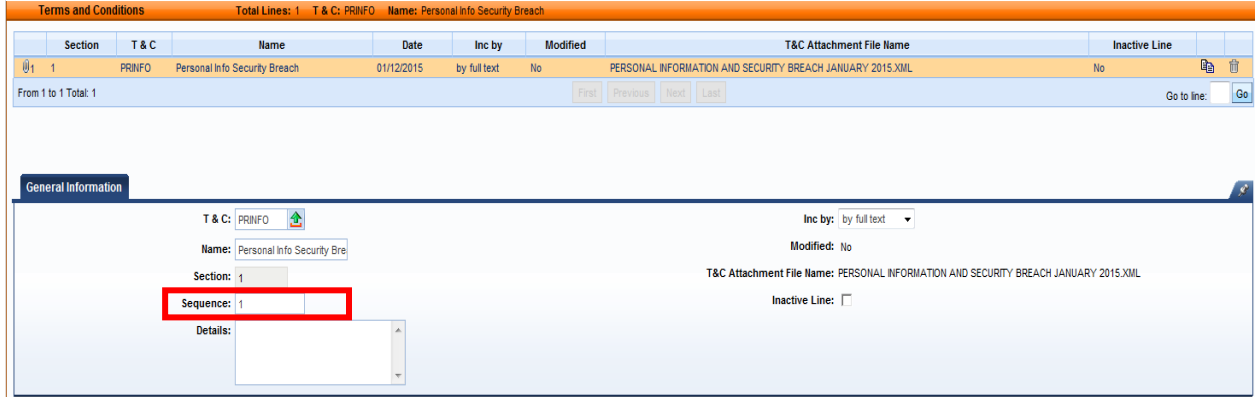

To insert other terms and conditions template click Insert New Line, click the T and C pick list icon and select the desired template. In the Sequence field enter a "2" in order that language from the second template appears after the Personal Information Security and Breach language in your assembled document.

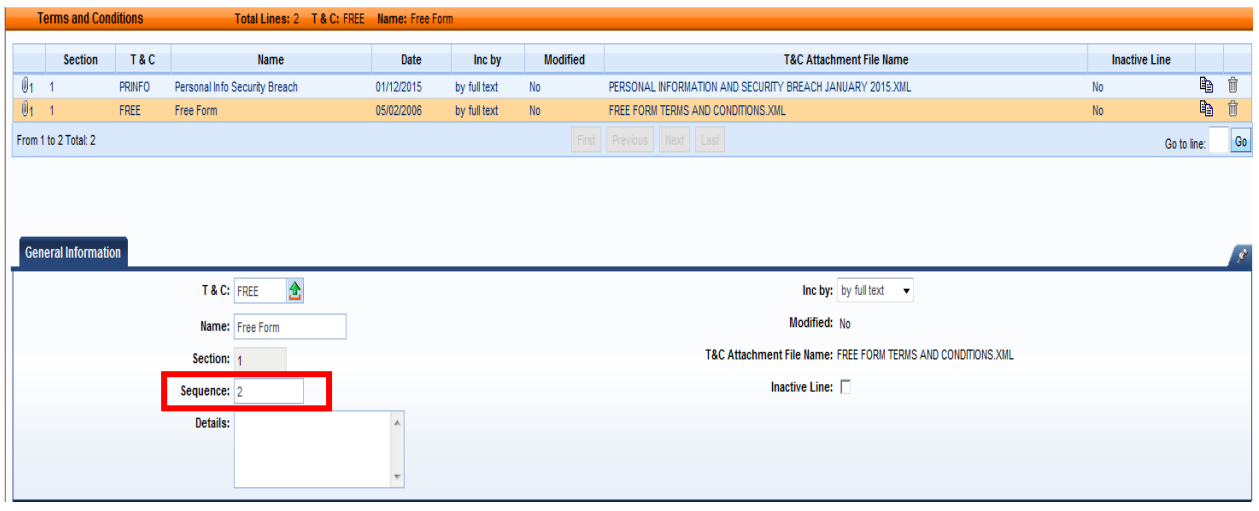